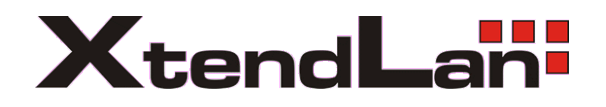

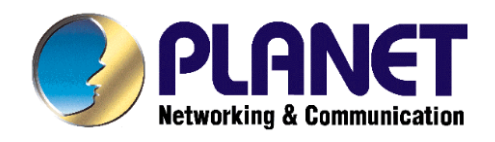

# **Instalační návod pro IP kamery**

#### **Běžný obsah balení:**

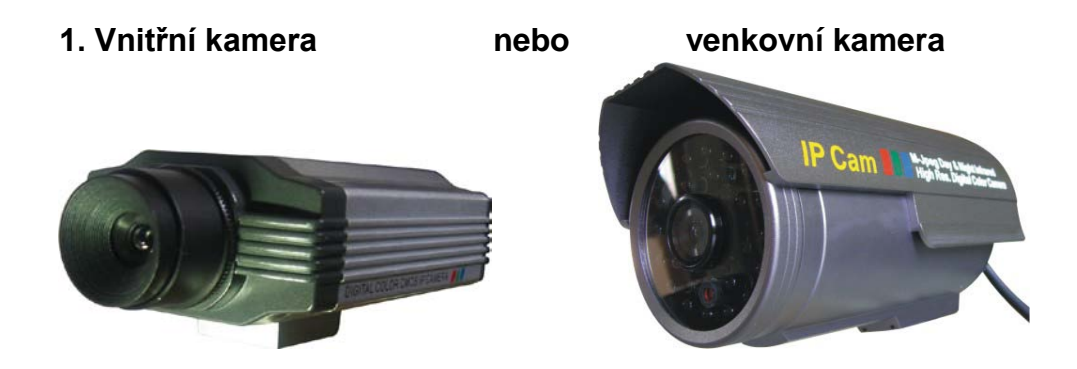

**2. Napájecí adaptér**

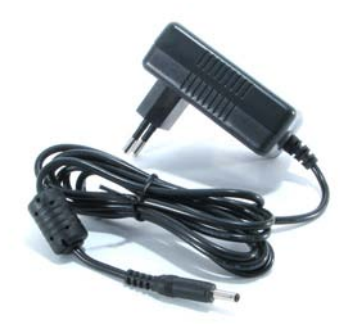

**3. Originální CD se softwarem:**

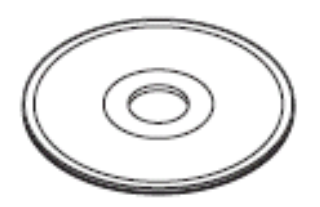

# 1. Instalace

Připojte zařízení do lokální sítě nebo k počítači, připojte napájení:

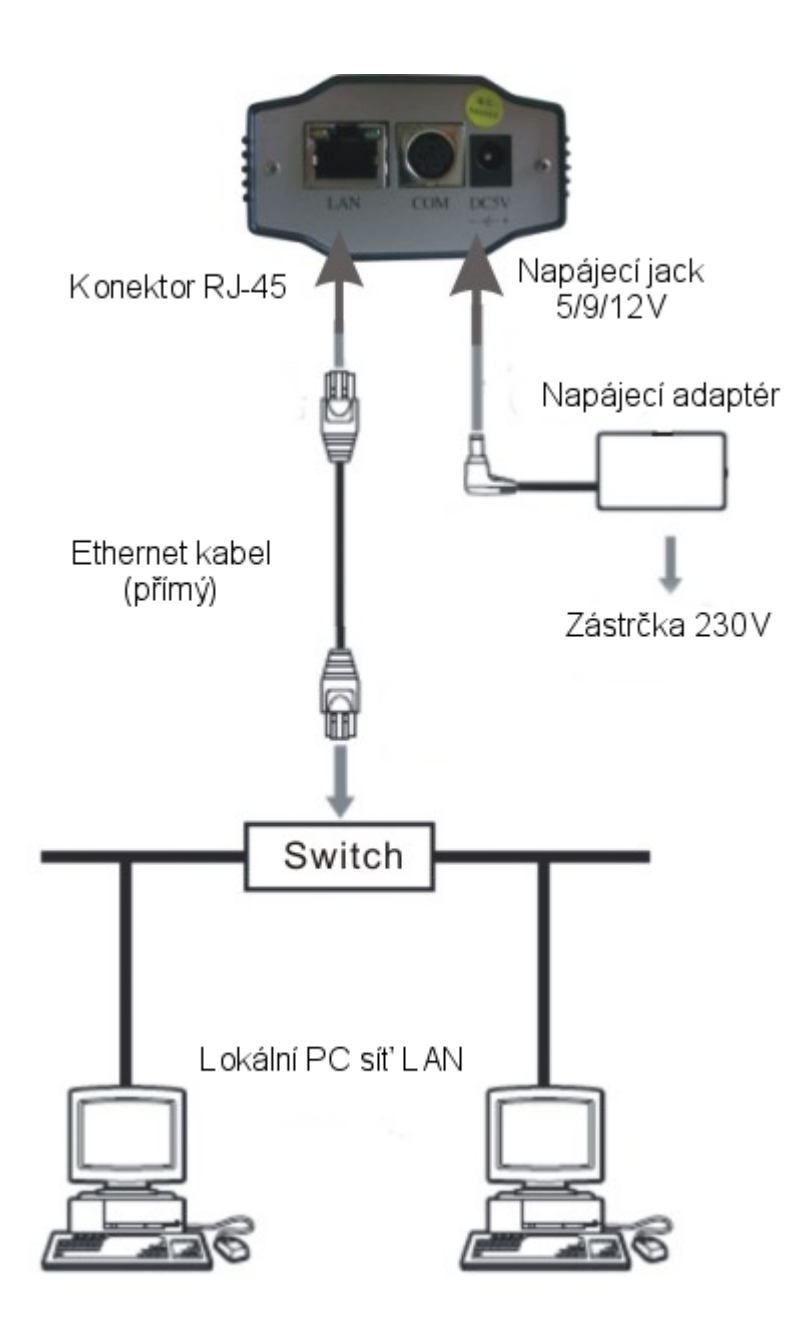

Na instalačním CD naleznete utilitu pro přiřazení IP adresy kameře:

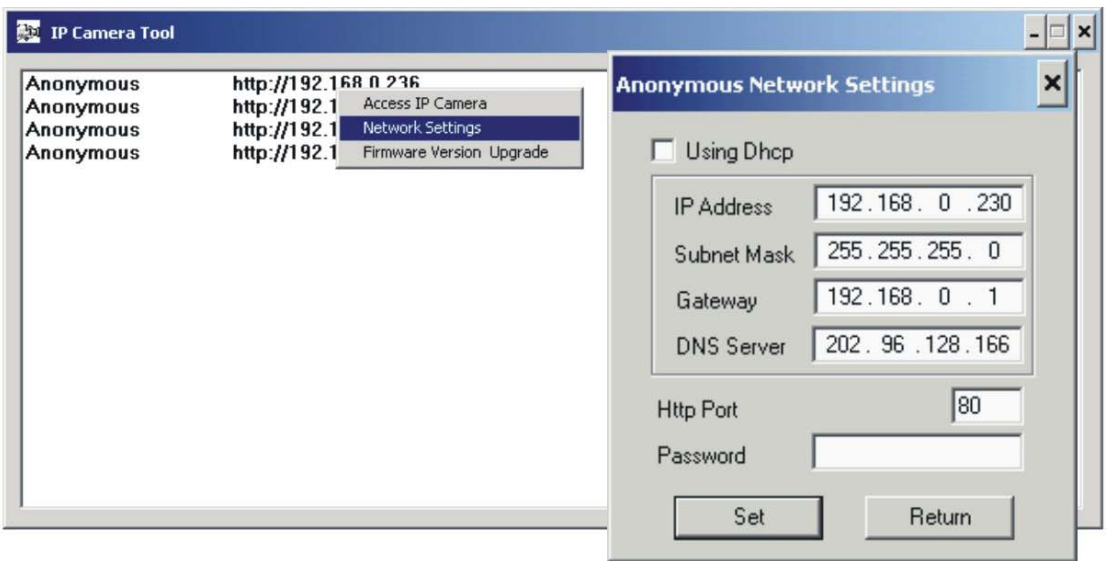

Po nadefinování IP adresy bude možné na kameru přistupovat webovým prohlížečem.

Pokud utilita pro nalezení IP adresy nebude přítomna, tak můžete použít defaultní IP adresu zařízení, která je vždy uvedena v manuálu.

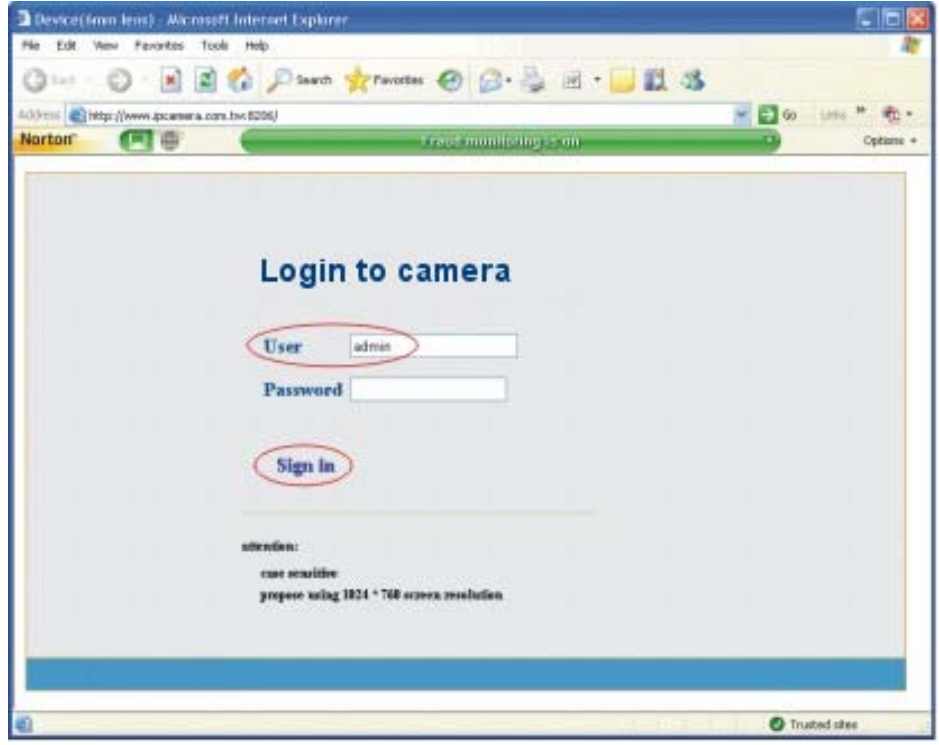

Pro ověření správného nastavení IP adresy, jejíž síťový rozsah se musí shodovat se síťovým rozsahem vašeho síťového adaptéru, zkontrolujte skutečná nastavení v příkazovém řádku příkazy:

**ipconfig /all -** pro výpis aktuálního nastavení síťových rozhraní počítače

**ping 192.168.0.1 –** pro ověření dostupnosti IP adresy kamery

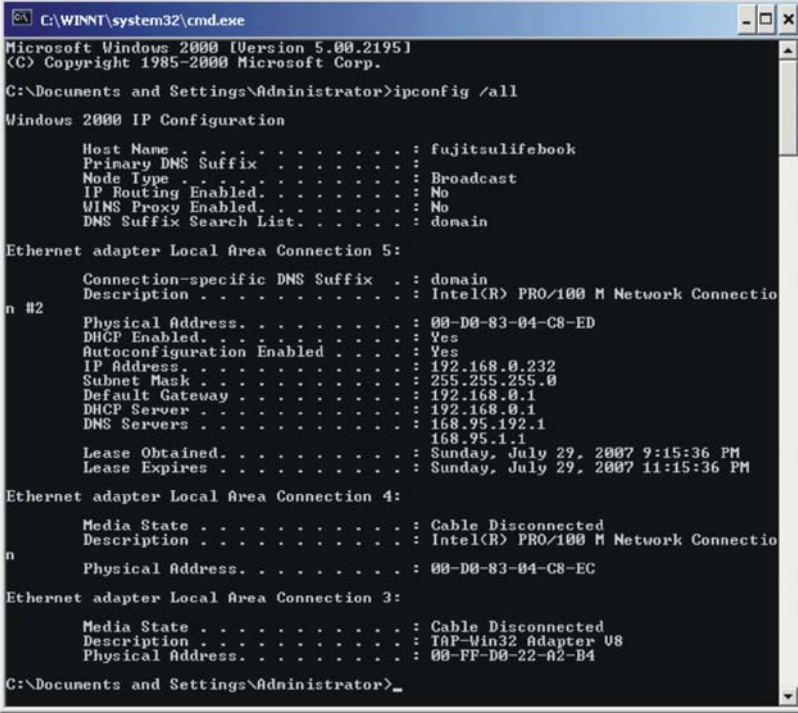

IP adresu bude vždy pak možné změnit v prostředí webového prohlížeče:

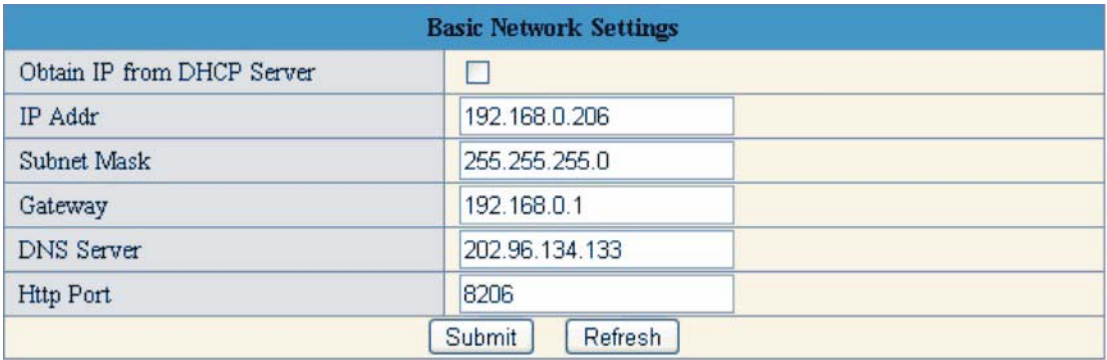

#### 2 Nastavení Active X pro správnou funkci prostředí kamery ve

#### webovém prohlížeči

Přiřaďte IP adresu kamery do seznamu důvěryhodných serverů a snižte případnou úroveň bezpečnosti pro takové servery:

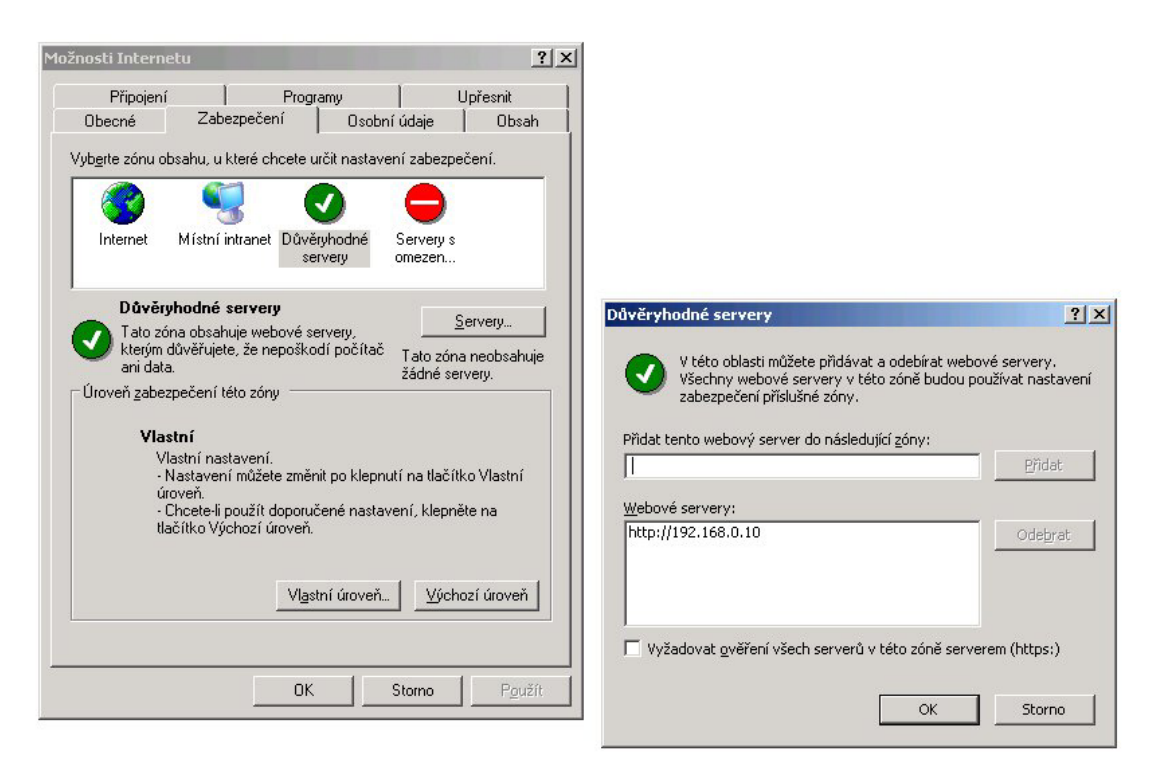

Povolte spouštení obsahu ActiveX pro důvěryhodné servery:

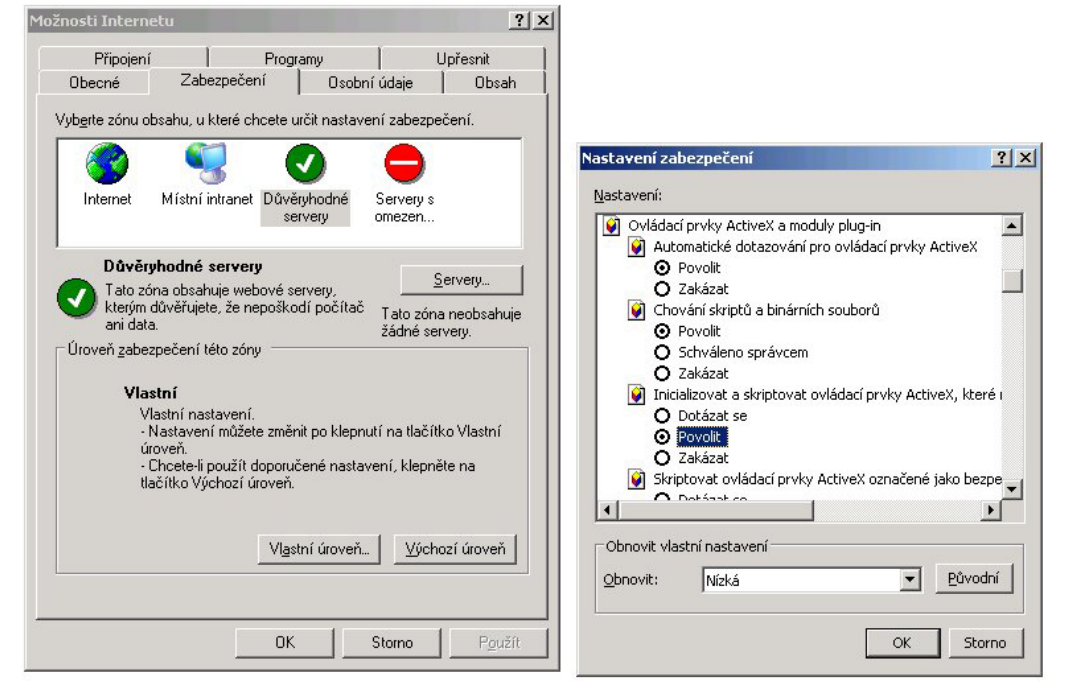

#### Poznámka:

Pokud se vám nedaří v Internet Exploreru změnit parametry zabezpečení, tak pravděpodobně nemáte dostatečná oprávnění a je potřeba se přihlásit pod administračním účtem.

## Pro uživatele Windows Vista:

Doporučujeme vypnout Řízení uživatelských účtů (UAC). Vypnutí provedete v nabidce: Start  $\rightarrow$  Ovládací panely  $\rightarrow$  Uživatelské účty  $\rightarrow$ Zapnout nebo vypnout nástroj pro Řízení uživatelských účtů

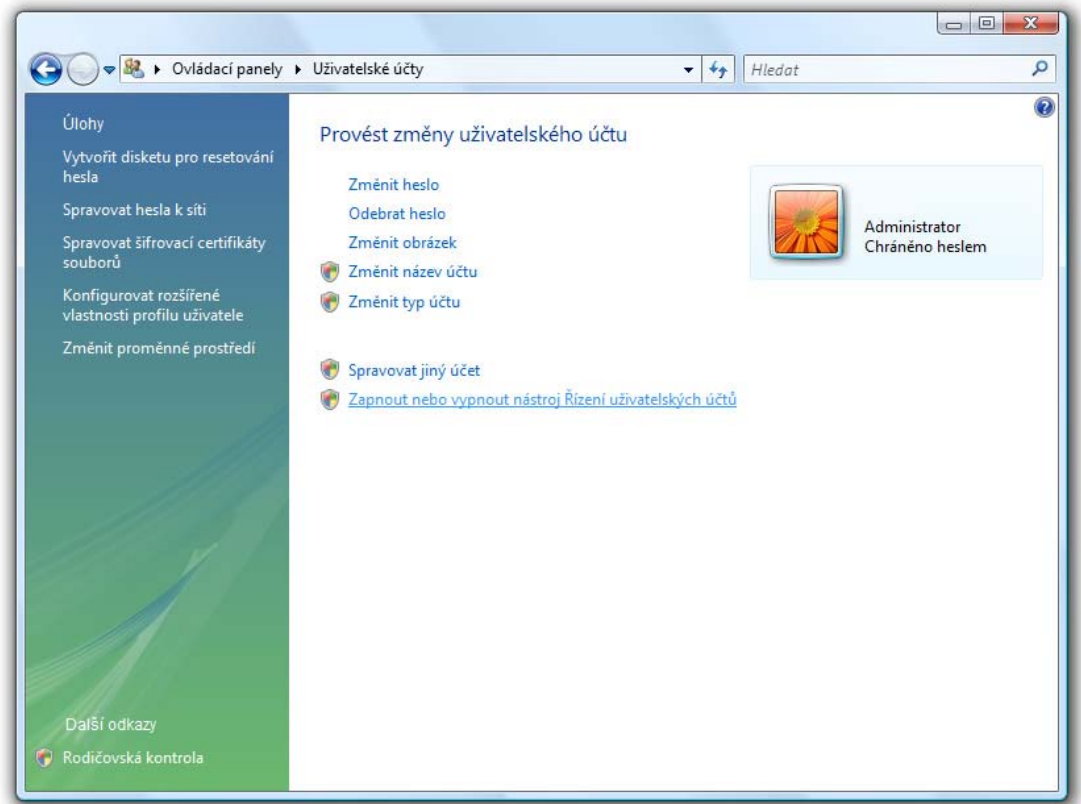

### 3 Správa a nastavení IP kamery

Přihlaste se na zařízení s pomocí internetového prohlížeče tak, že zadáte IP adresu kamery do adresního řádku. Po zalogování se ocitnete v prostředí s náhledem na aktuální snímaný obraz. Aktuální přihlašovací údaje najdete ve vašem manuálu.

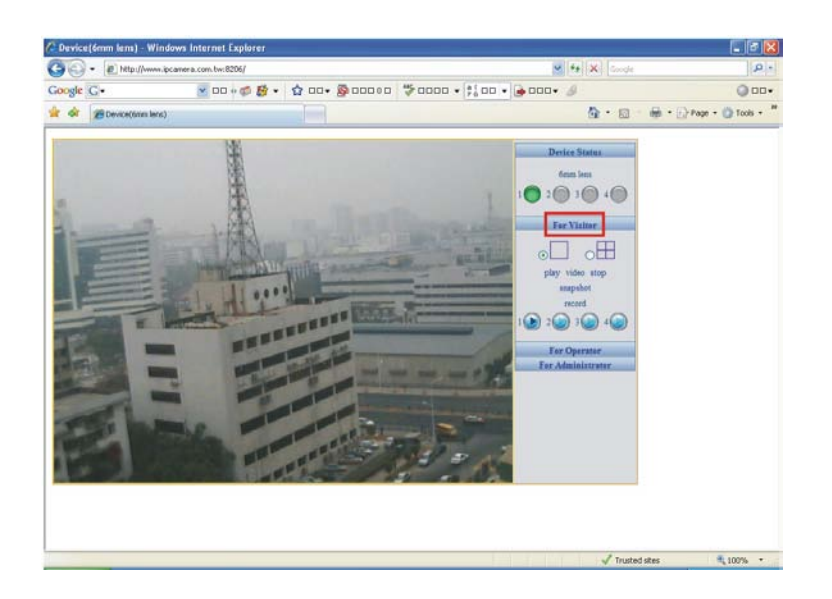

Odkaz "SETUP" slouží pro vstup do menu s nastavením dalších parametrů zařízení.

![](_page_7_Picture_47.jpeg)

## 4 Připojení kamer v LAN k internetu:

![](_page_8_Figure_1.jpeg)

- 1) Nastavte IP adresu kamery do rozsahu lokální sítě,
- 2) adresa výchozí brány a DNS musí odpovídat příslušnému typu a směru připojení,
- 3) na routeru (ADSL / WiFi / Gateway) přesměrujte IP port odpovídající službě kamery, která umožňuje přístup k obrazu (zpravidla port 80),
- 4) k obrazu kamery se přistupuje IP adresou WAN internetového rozhraní včetně definice příslušného IP portu (např. 80, 8080, 1000 apod).

# 5 Zapojení konektoru RJ-45 pro ethernet

I. RJ-45 konektor

![](_page_9_Picture_2.jpeg)

II. Ethernet UTP kabel

![](_page_9_Figure_4.jpeg)